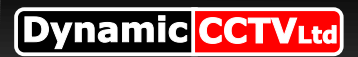

## **BT Router (BT2700HGV) Setup Guide**

## **Setup Guide**

Open up internet explorer and enter 192.168.1.254 in the address bar from the page that apears click "**Settings**" then "**Firewall**" then lastly "**Allow pinholes and DMZ mode**"

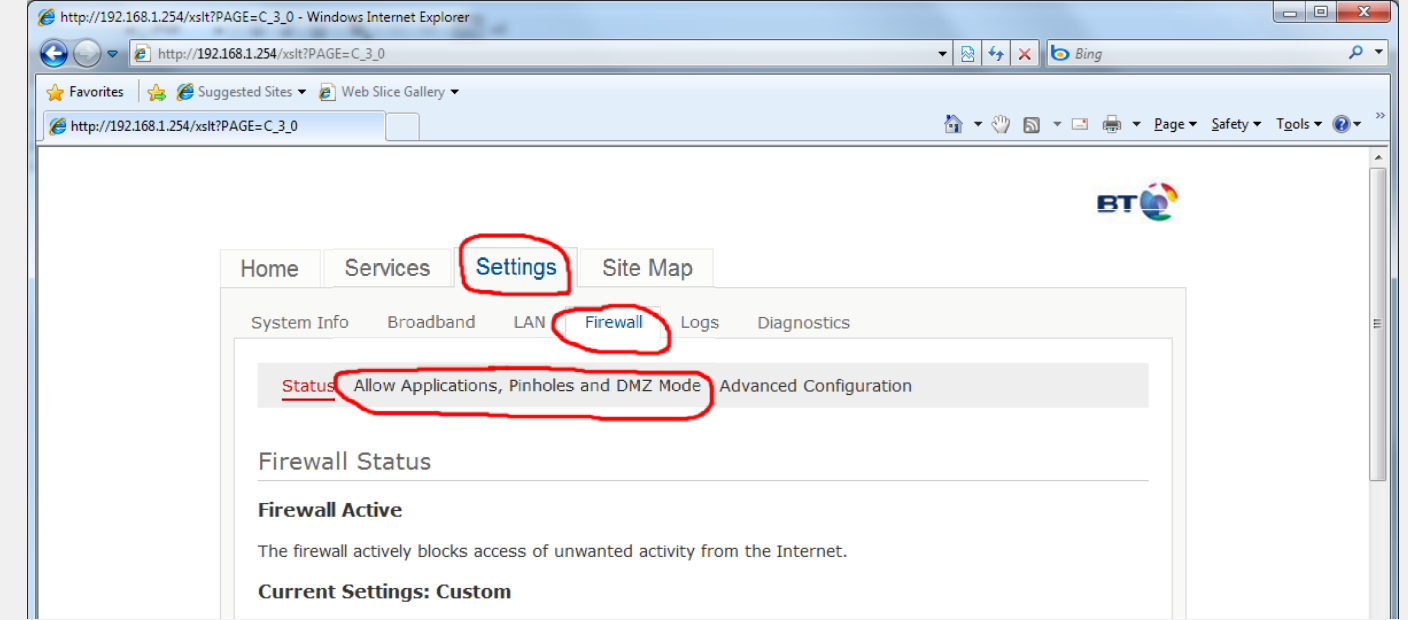

On the next screen scroll down to the 2 blue links at the bottom of the page and select "**Add new user-defined application**"

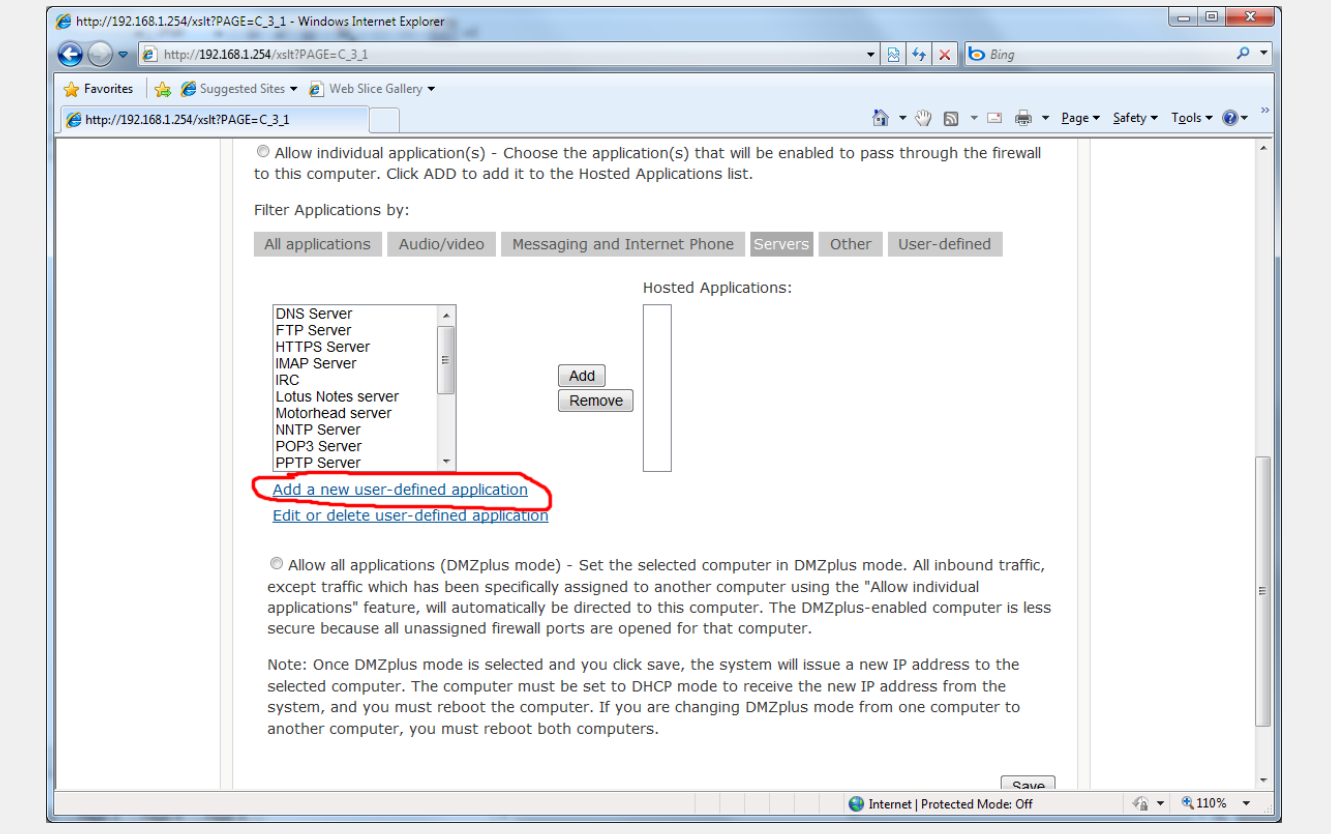

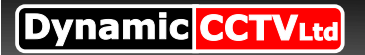

## Page 2 of 2

## **Setup Guide Part 2**

Create a new user defined application by first giving it a name in the "**Application profile name**" box in this instance call it "**DVR**" the only other field we need to fill in is what port we want to forward, in the case of the EZH DVR the default port is 80 so pop **80** in both the "**From"** and "**To"** fields in the cas of other DVRs check the documentation for the required ports to forward  $NB*$  some DVRs require more than one port in this case repeat the process to add additional ports NB\* some DVRs require a range of ports in this case add the first port in the "**From**" field then the end port in the "**To**" field. Http://192.168.1.254/xslt?PAGE=C\_3\_1a - Windows Internet Explorer  $\begin{picture}(16,10) \put(0,0){\line(1,0){155}} \put(10,0){\line(1,0){155}} \put(10,0){\line(1,0){155}} \put(10,0){\line(1,0){155}} \put(10,0){\line(1,0){155}} \put(10,0){\line(1,0){155}} \put(10,0){\line(1,0){155}} \put(10,0){\line(1,0){155}} \put(10,0){\line(1,0){155}} \put(10,0){\line(1,0){155}} \put(10,0){\line(1,0){155}} \$  $\cdot$  R  $\cdot$  X b Bing  $\overline{\circ}$ . Favorites & C Suggested Sites . 2 Web Slice Gallery <sup>全</sup> → ◎ 司 ▼ □ ● ▼ Page ▼ Safety ▼ T<u>o</u>ols ▼ ● ▼ Attn://192.168.1.254/xslt?PAGE=C 3.1a System Info Broadband LAN Firewall Logs Diagnostics Status Allow Applications, Pinholes and DMZ Mode Advanced Configuration Firewall Application Profile Definition If the desired application requires multiple ports of both TCP and UDP ports, you will need to add multiple definitions. Current definitions for this profile are shown in the Definition List below **Application Profile Name: Create Application perintion Protocol:** TCP @ LIDP @ Port (or Range): From: To: TCP default 86400 seconds, UDP default 600 seconds Protocol Timeout: Man to Host Post:  $\Gamma$  Default/blank = same port as above Application Type:  $\overline{\phantom{a}}$ Note: In some rare instances, certain application types require<br>specialized firewall changes in addition to simple port forwarding. If the<br>application you are adding appears in the application type menu above,<br>it is recomm Add to List **Definition List Drotocol Dort (or Range) Host Dort Timeout (sec)** new Protected Mode: Off  $\frac{1}{2}$  +  $\frac{10\%}{2}$  +

Lastly back on the "**Allow pinholes and DMZ mode**" page manualy enter the internal IP address of your DVR in the "**Enter IP address**" field then click **Choose** then click the gray "**User-Defined**" filter button this will display your newly created application simply click on the application in the left box the click the **Add** button, the application will now appear in the right box simply scroll to the bottom of the page and click **Save** to finish

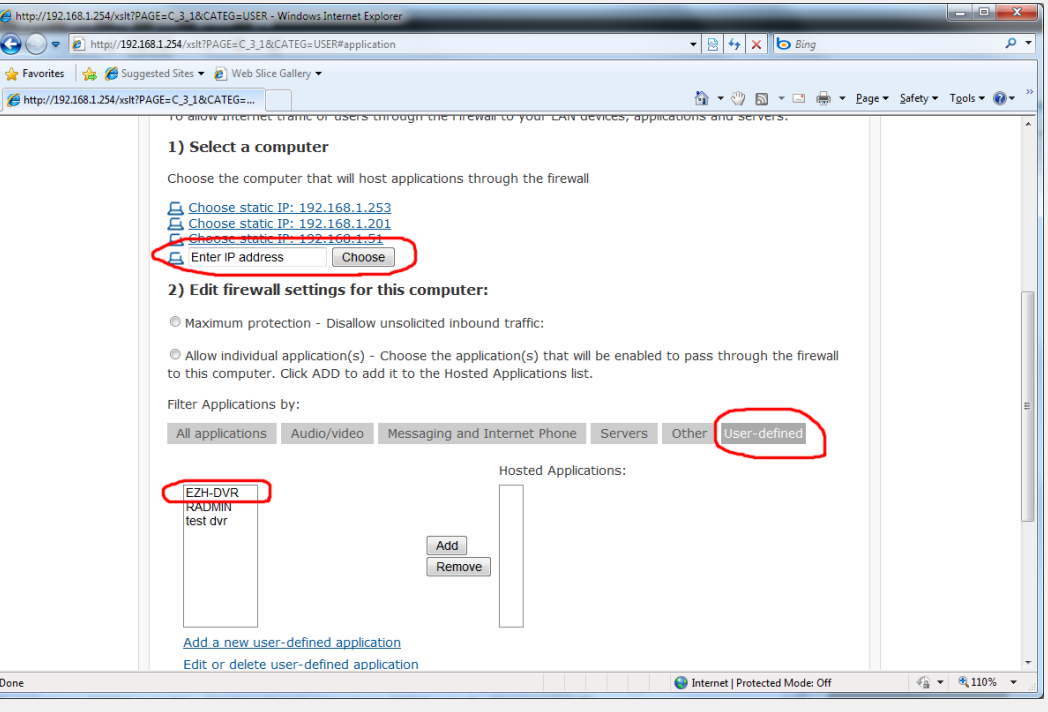